### **ПЕРЕРЕГИСТРАЦИЯ ОПАСНОГО ПРОИЗВОДСТВЕННОГО ОБЪЕКТА ЧЕРЕЗ ЕДИНЫЙ ПОРТАЛ ГОСУДАРСТВЕННЫХ УСЛУГ**

С 15 марта 2013 года в силу вступает Федеральный закон от 04.03.2013  $\mathcal{N}_2$  22-ФЗ «О внесении изменений в Федеральный закон "О промышленной безопасности опасных производственных объектов", отдельные законодательные акты Российской Федерации и о признании утратившим силу подпункта 114 пункта 1 статьи 333.33 части второй Налогового кодекса Российской Федерации» (далее – Федеральный закон).

Федеральным законом вводится разделение опасных производственных объектов (далее – ОПО) на 4 класса опасности.

Все ОПО, зарегистрированные в государственном реестре, подлежат перерегистрации, срок которой заканчивается 1 января декабря 2014 года.

В целях облегчения процедуры перерегистрации ОПО предлагается подавать заявление в Ростехнадзор в электронном виде, через Единый портал государственных услуг (функций) - <http://www.gosuslugi.ru/pgu/> - ЕПГУ.

Для этого необходимо зарегистрироваться на ЕПГУ и после этого заполнить в электронном виде заявление «На внесение изменений (перерегистрацию) ОПО». Документы необходимые для перерегистрации ОПО прикладываются в электронном виде и подписываются электронной подписью. Перечень аккредитованных удостоверяющих центров, в которых можно получить электронную подпись, указан на сайте Минкомсвязи России [\(http://minsvyaz.ru/ru/directions/?regulator=118\)](http://minsvyaz.ru/ru/directions/?regulator=118).

Организация, эксплуатирующая опасный производственный объект, и сам ОПО, должны быть зарегистрированы в Государственном реестре ОПО.

Эксплуатирующая организация должна быть зарегистрирована на ЕПГУ.

Для подачи заявления на перерегистрацию ОПО с целью присвоения класса опасности необходимо выполнить следующие действия:

1. Перейти на страницу авторизации в системе юридического лица (см. [Рис.](#page-1-0) 1).

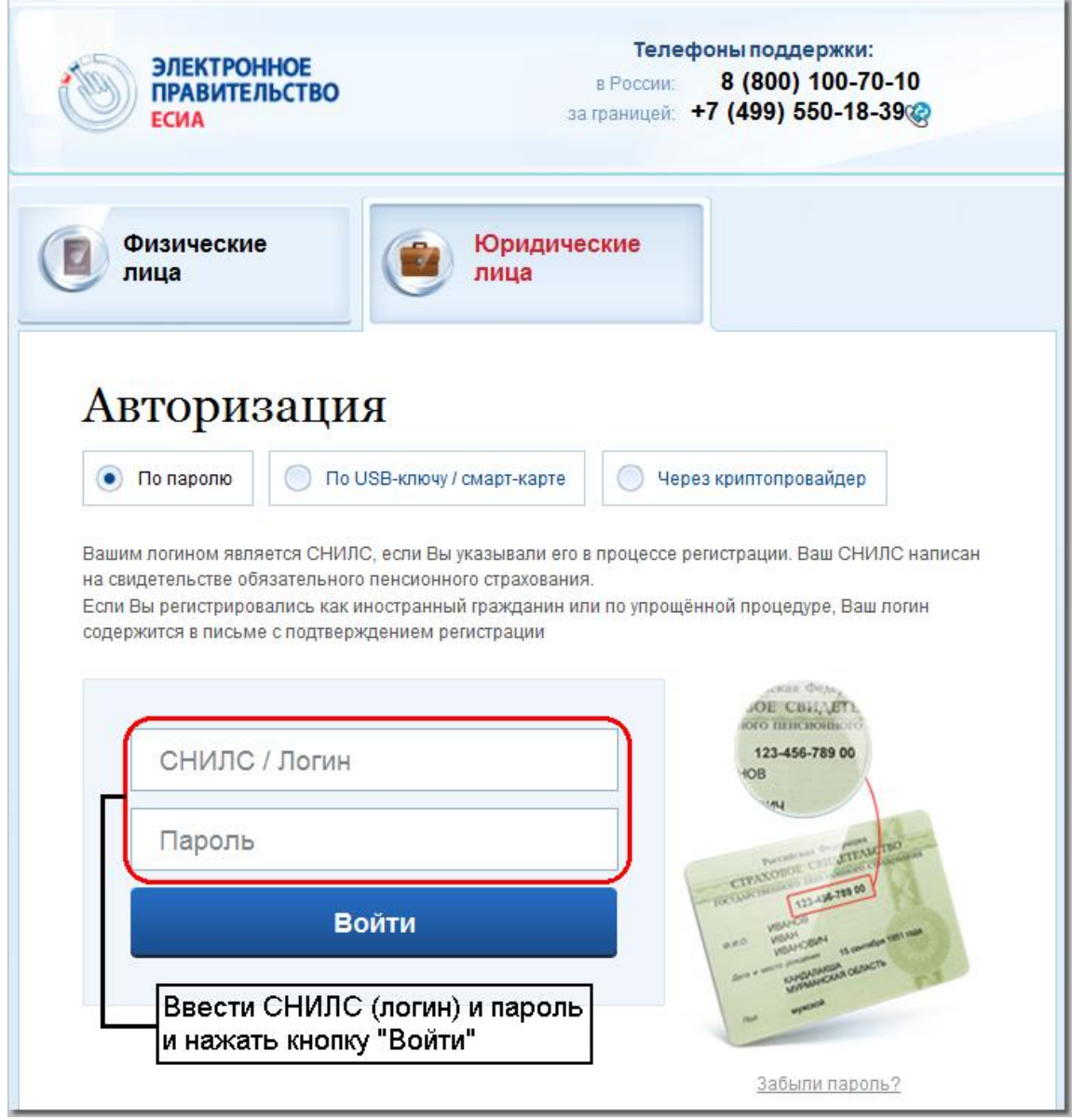

Рис. 1. Страница авторизации юридического лица на ЕПГУ

- <span id="page-1-0"></span>2. Выполнить авторизацию в системе. В случае успешной авторизации система отобразит основную страницу ЕПГУ для юридических лиц.
- 3. Стандартным образом перейти в раздел «Государственные услуги» на страницу получения электронной услуги «Внесение изменений в государственный реестр», предоставляемой ведомством «Федеральная служба по экологическому, технологическому и атомному надзору».

Система отобразит страницу получения государственной услуги следующего вида (см. [Рис.](#page-2-0) 2)

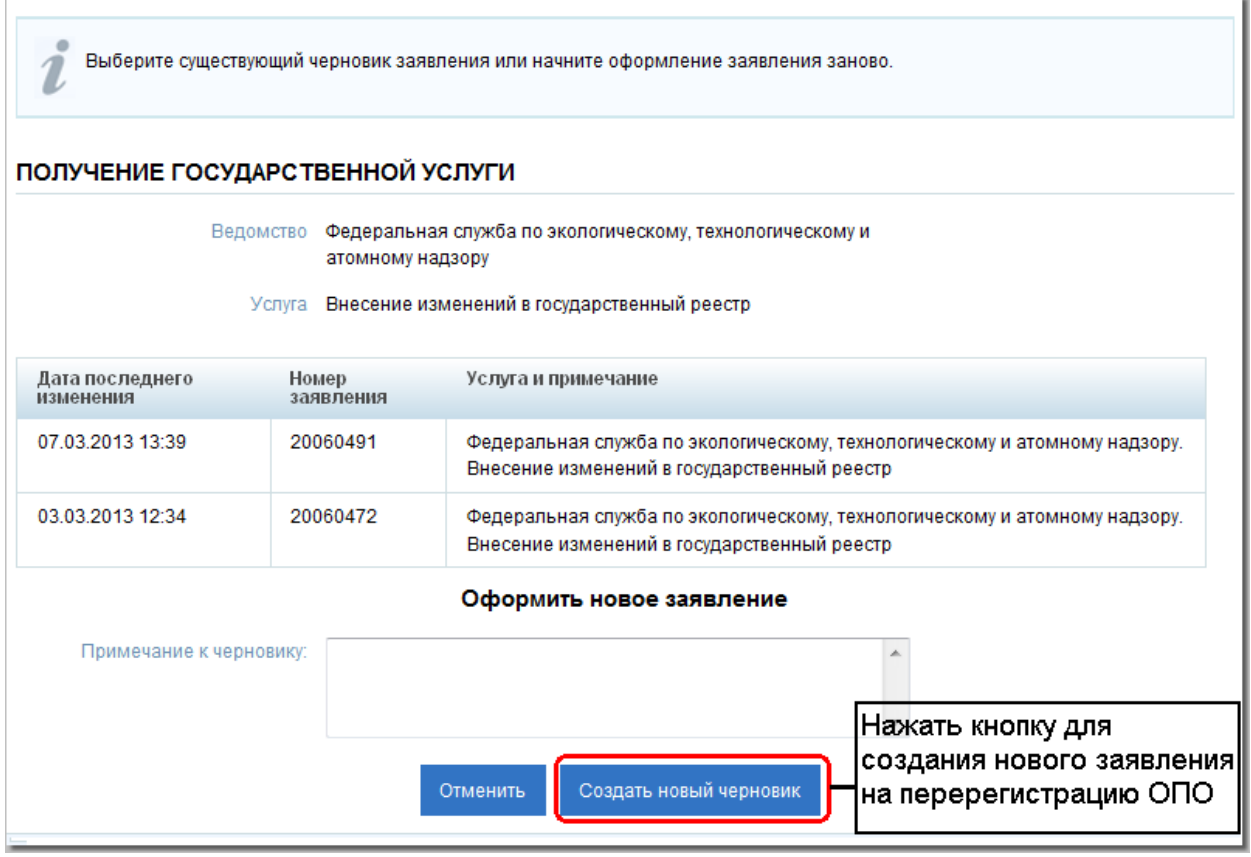

Рис. 2. Страница получения государственной услуги «Внесение изменений в государственный реестр»

<span id="page-2-0"></span>4. Для создания нового заявления на перерегистрацию ОПО нажать кнопку «Создать новый черновик» в нижней части страницы.

Отобразится страница «Внесение изменений в государственный реестр (шаг 1)» (см. [Рис.](#page-3-0) 3).

Поле «Наименование заявителя» автоматически заполняется наименованием организации, оформляющей заявление на перерегистрацию ОПО.

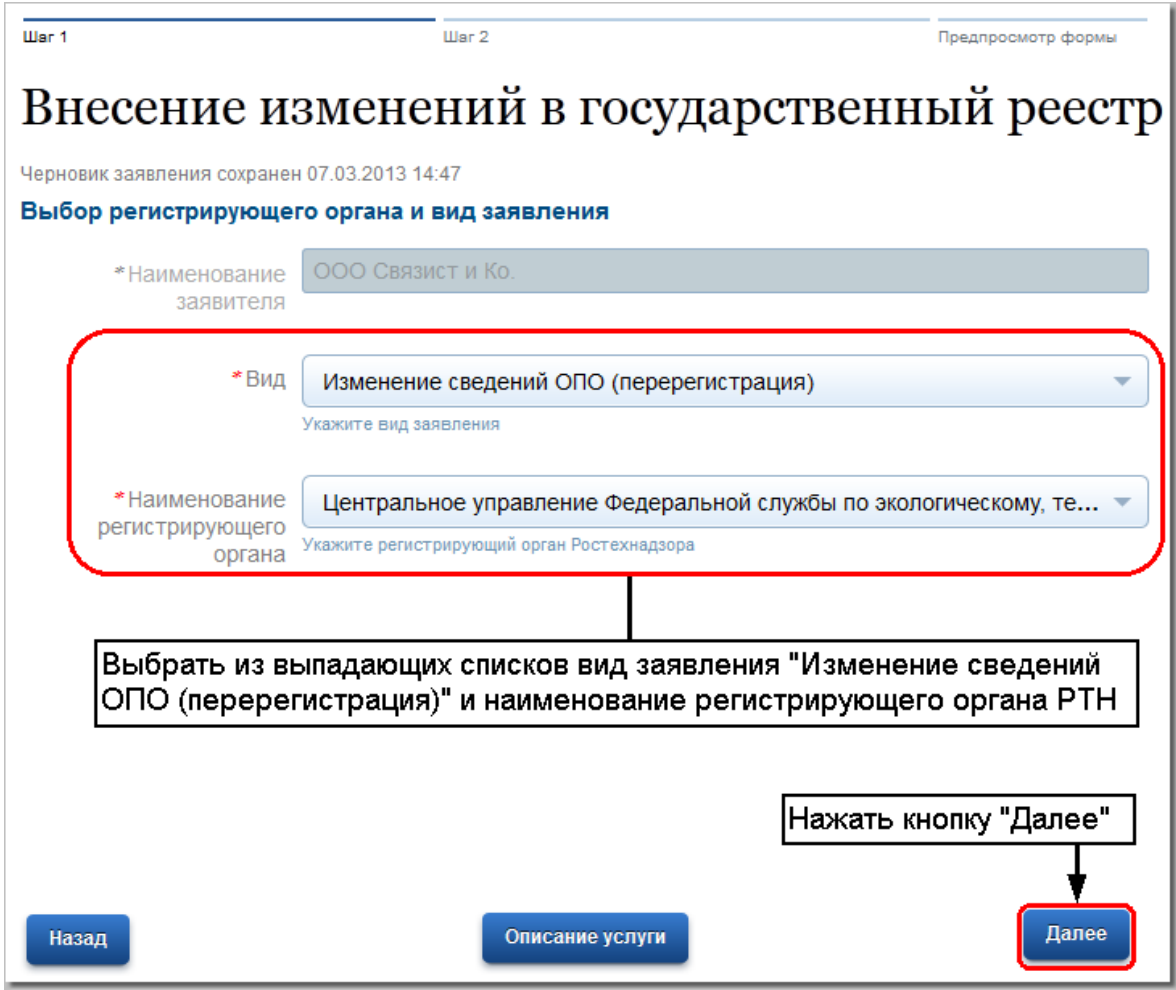

Рис. 3. Страница «Внесение изменений в государственный реестр (шаг 1)»

<span id="page-3-0"></span>5. Заполнить поля страницы так, как показано на [Рис.](#page-3-0) 3 и нажать кнопку «Далее». Отобразится страница «Внесение изменений в государственный реестр (шаг 2)». На [Рис.](#page-4-0) 4 представлены блоки «Заявление», «Эксплуатирующая организация» и «Поиск ОПО» данной страницы.

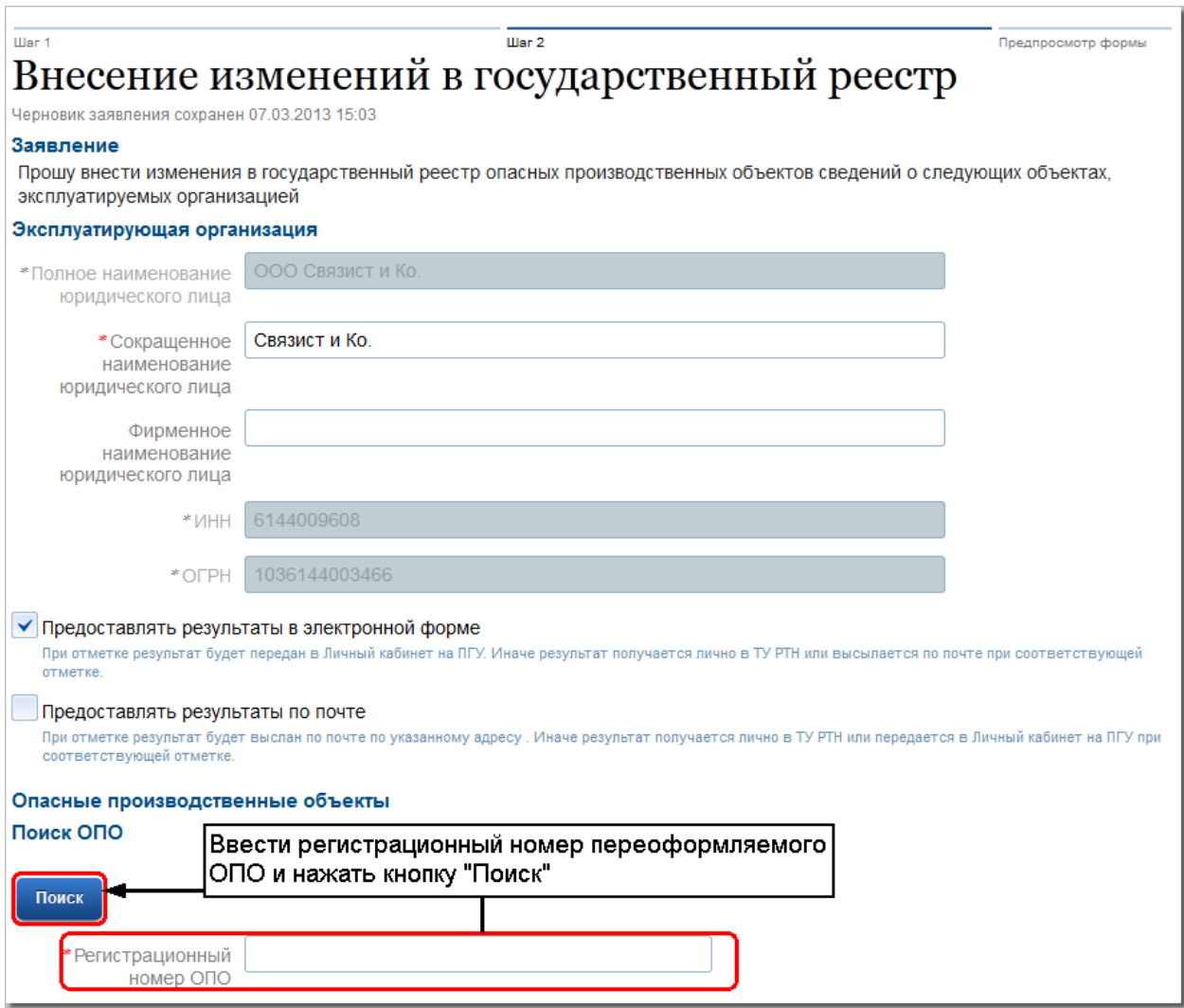

<span id="page-4-0"></span>Рис. 4. Страница «Внесение изменений в государственный реестр (шаг 2)». Часть 1

# **Внимание!**

Поля, отмеченные символом «\*» обязательны для заполнения!

- 6. Выбрать способ получения информации о результатах рассмотрения заявления, заполнив одно из следующих полей:
	- «Предоставлять результаты в электронной форме»;
	- «Представлять результаты по почте».

## **Внимание!**

Результатом оказания государственной услуги является новое Свидетельство о регистрации ОПО в Государственном реестре. Новое Свидетельство (на бумажном носителе и в электронном виде) выдается только после получения регистрирующим территориальным органом Ростехнадзора старого Свидетельства о регистрации.

Если ни одно из полей не заполнено, то информацию о результатах рассмотрения заявления можно будет получить лично при посещении регистрирующего подразделения территориального органа Ростехнадзора (согласно адресу эксплуатирующей организации, указанному в ее уставных документах).

7. Ввести регистрационный номер переоформляемого опасного производственного объекта в поле «Регистрационный номер ОПО» блока «Поиск ОПО» (формат – «БЦЦ-ЦЦЦЦЦ-ЦЦЦ(ЦЦ)», где Б – буква, Ц – цифра).

Регистрационный номер ОПО указан в Свидетельстве о государственной регистрации ОПО.

8. Нажать кнопку «Поиск».

Система выполнит поиск ОПО и заполнит остальные поля страницы информацией о перерегистрируемом ОПО, полученной из базы данных Ростехнадзора.

Если ОПО эксплуатируется структурным подразделением организации, то на форме подачи заявления дополнительно выводится информация об этом структурном подразделении. Данная информация доступна для редактирования.

В связи со значительным размером страницы с информацией об ОПО, на иллюстрациях она представлена по частям (см. [Рис.](#page-5-0) 5 – [Рис.](#page-8-0) 8). На [Рис.](#page-5-0) 5 представлены блоки с основной информацией об ОПО и адресе ОПО.

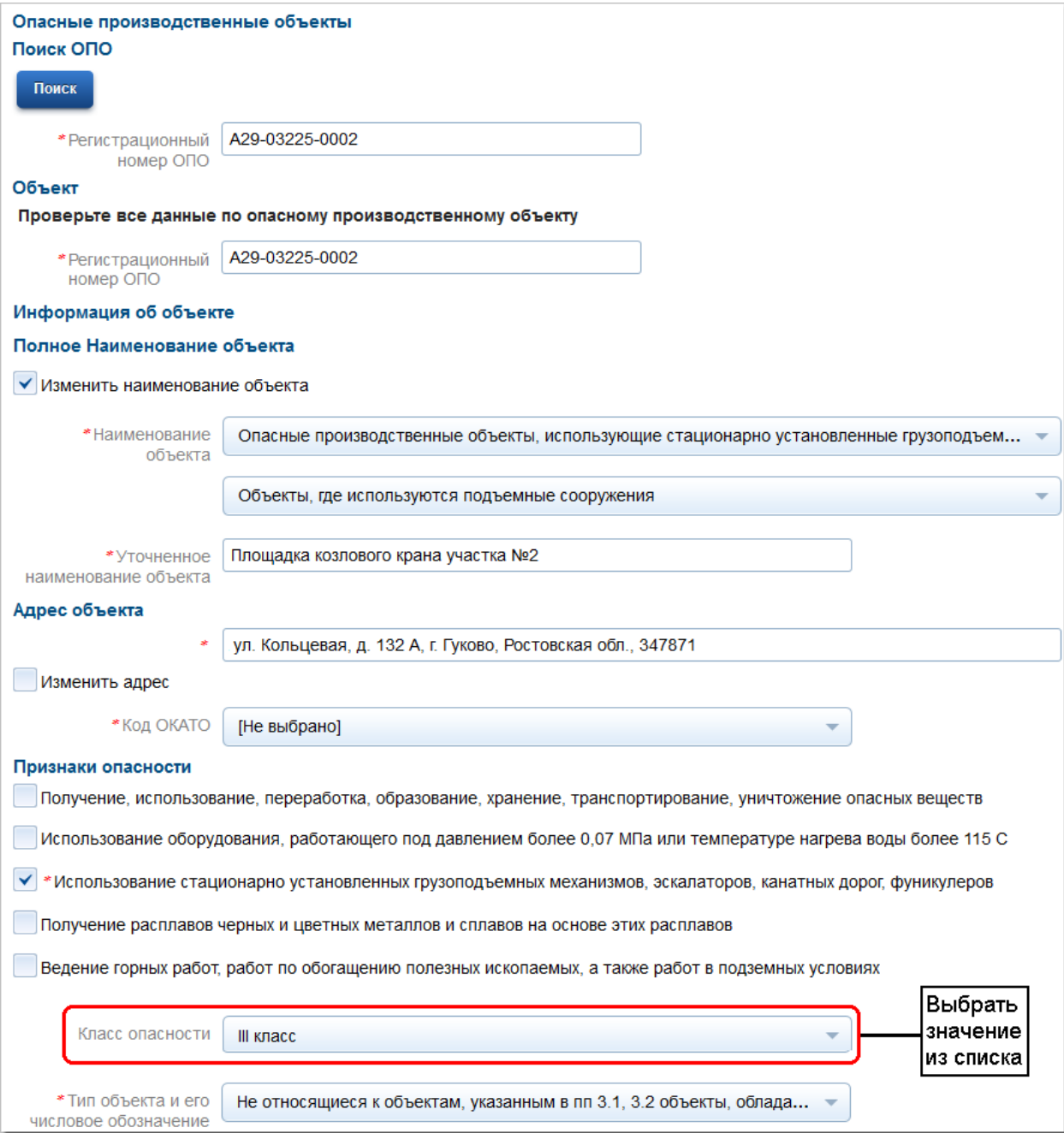

<span id="page-5-0"></span>Рис. 5. Страница «Внесение изменений в государственный реестр (шаг 2)»

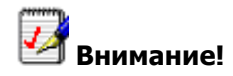

Поля, отмеченные символом «\*» обязательны для заполнения!

- 9. Проверить, и, при необходимости, изменить значения полей с информацией о наименовании, адресе и признаках опасности ОПО.
- 10. В поле «Класс опасности» блока «Признаки опасности» выбрать класс опасности объекта. Возможные значения:
	- «I класс» опасные производственные объекты чрезвычайно высокой опасности;
	- «II класс» опасные производственные объекты высокой опасности;
	- «III класс» опасные производственные объекты средней опасности;
	- «IV класс» опасные производственные объекты низкой опасности.

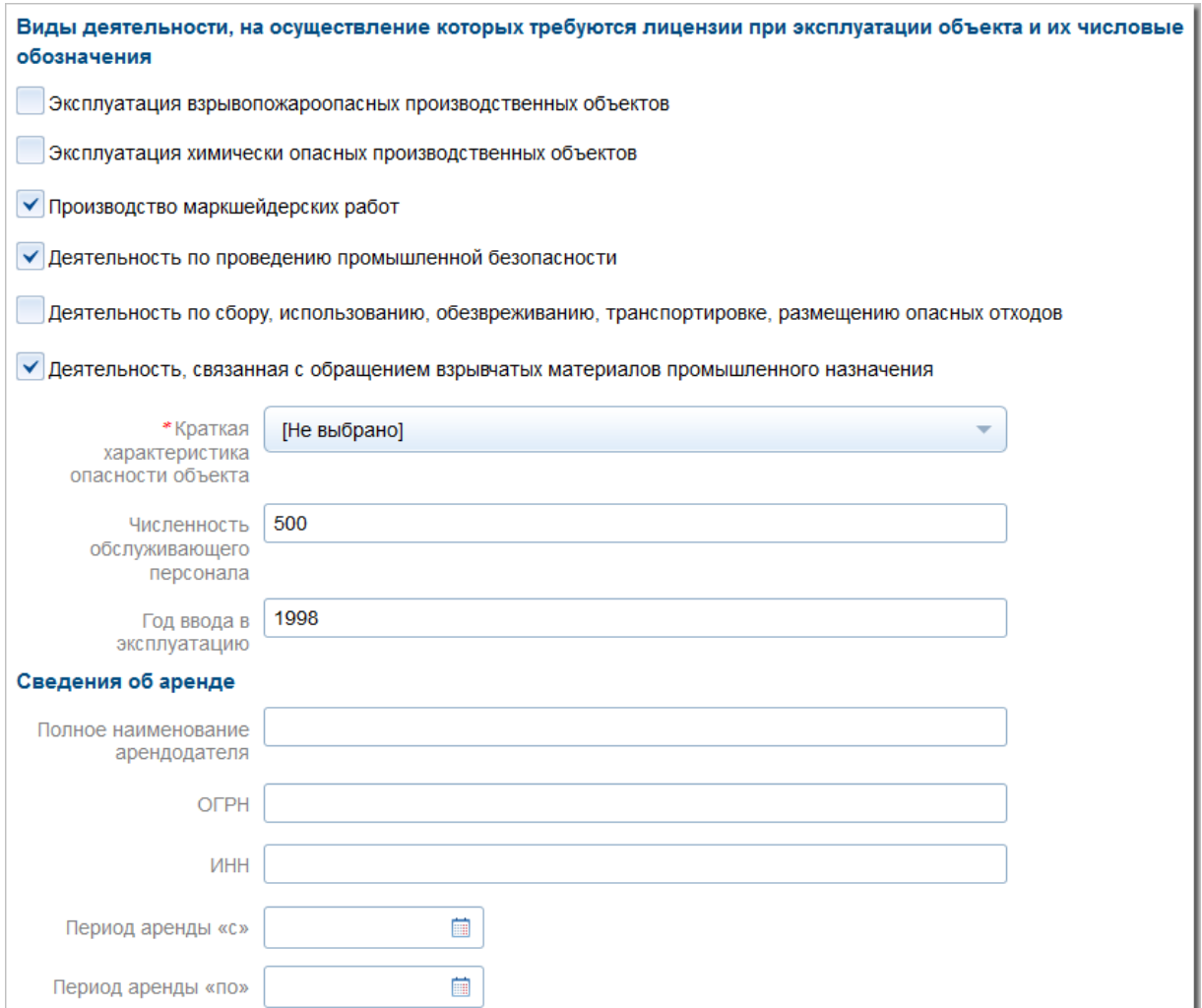

Рис. 6. Страница «Внесение изменений в государственный реестр (шаг 2)»

11. Проверить и, при необходимости, изменить значения полей в блоках «Виды деятельности, на осуществление которых требуются лицензии при эксплуатации объекта и их числовые обозначения», и «Сведения об аренде».

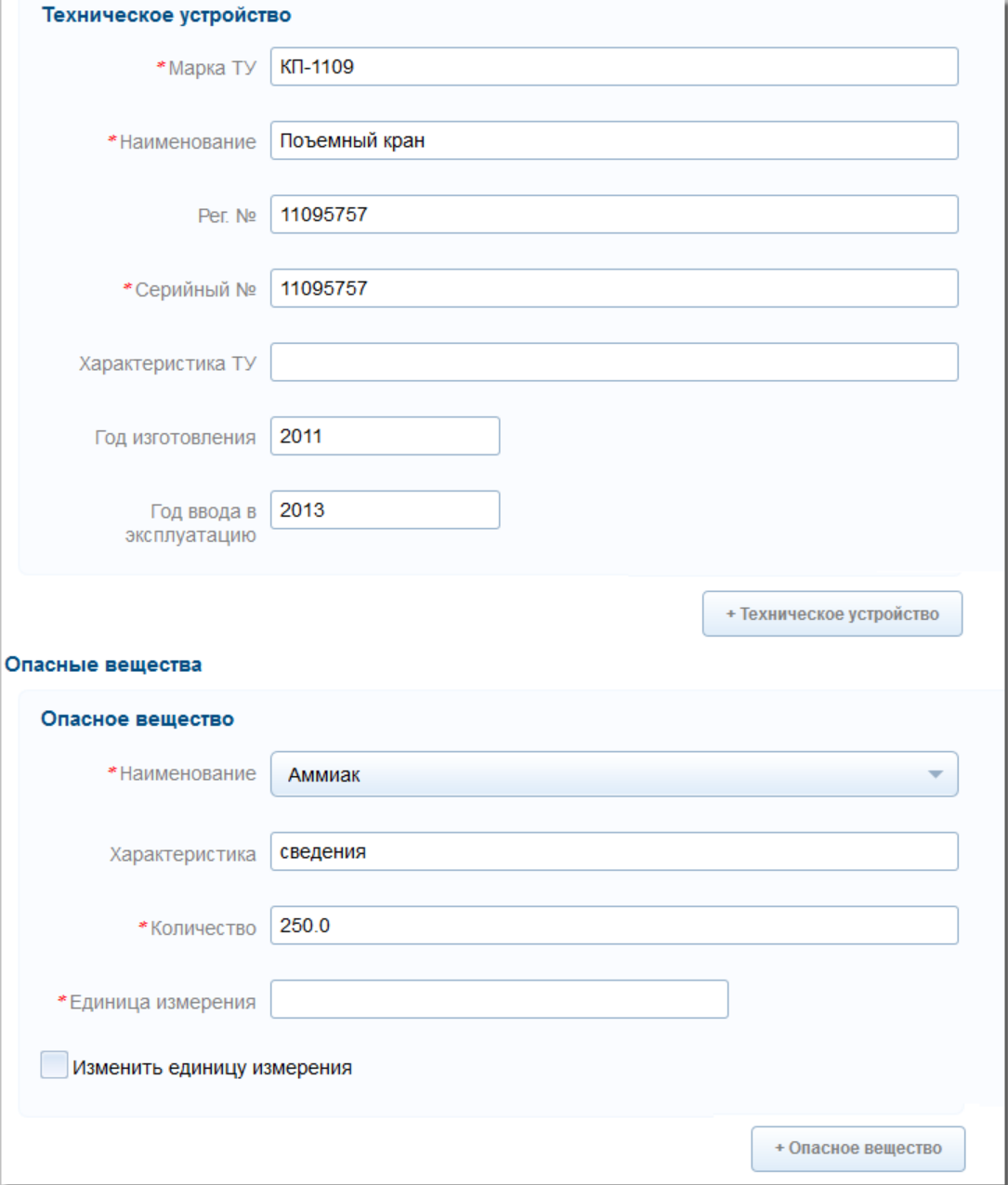

Рис. 7. Страница «Внесение изменений в государственный реестр (шаг 2)»

12. Проверить и, при необходимости, изменить значения полей с информацией о технических устройствах и опасных веществах, используемых на ОПО.

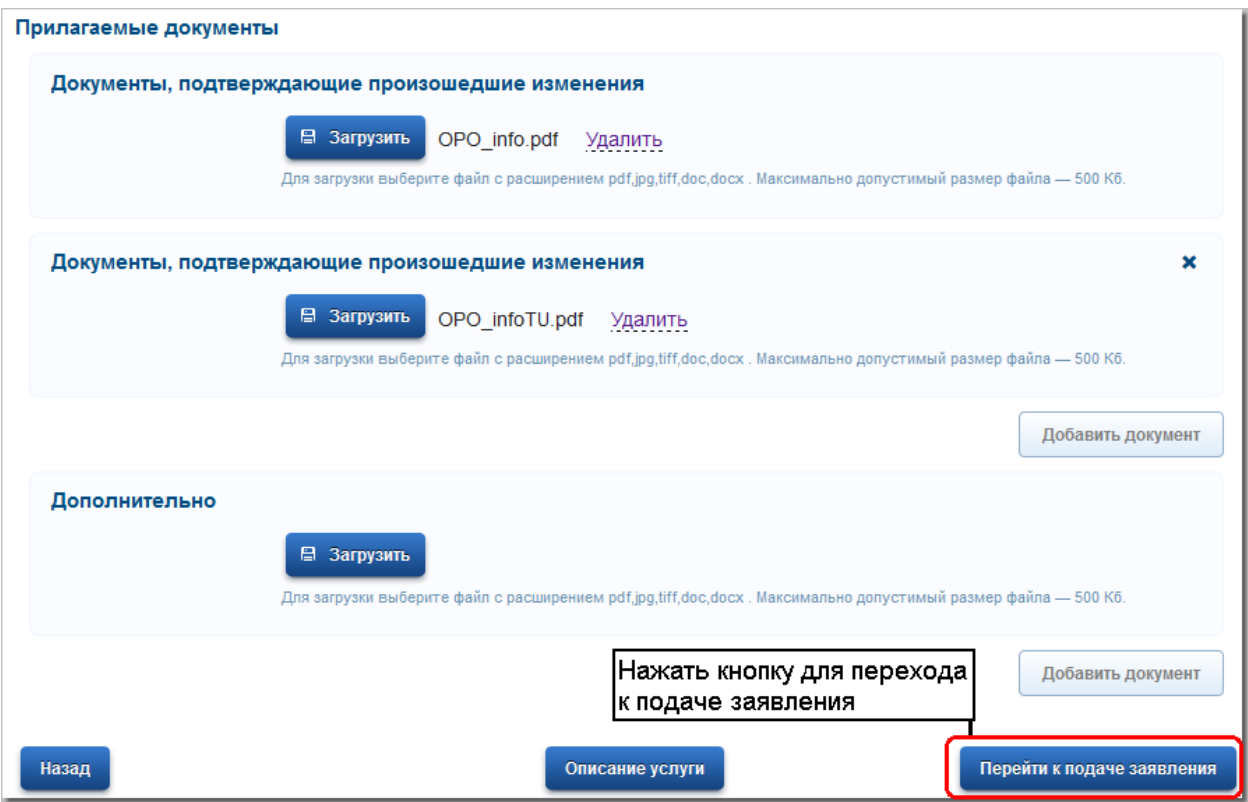

Рис. 8. Страница «Внесение изменений в государственный реестр (шаг 2)»

- <span id="page-8-0"></span>13. В блоке «Прилагаемые документы» прикрепить документы, подтверждающие изменения в данных перерегистрируемого ОПО, а также документы, необходимые для предоставления государственной услуги по перерегистрации ОПО (карты учета ОПО, сведения, характеризующие ОПО).
- 14. Нажать кнопку «Перейти к подаче заявления».

Если какие-либо из обязательных полей страницы не заполнены, либо заполнены некорректно, то система отобразит информационное сообщение с предложением заполнить или изменить значения обязательных полей страницы «Внесение изменений в государственный реестр (шаг 2)».

Если поля страницы заполнены корректно, система выполнит регистрацию заявления на переоформление ОПО, присвоит ему номер, и отобразит страницу с информацией о результатах операции примерно следующего вида (см. [Рис.](#page-9-0) 9).

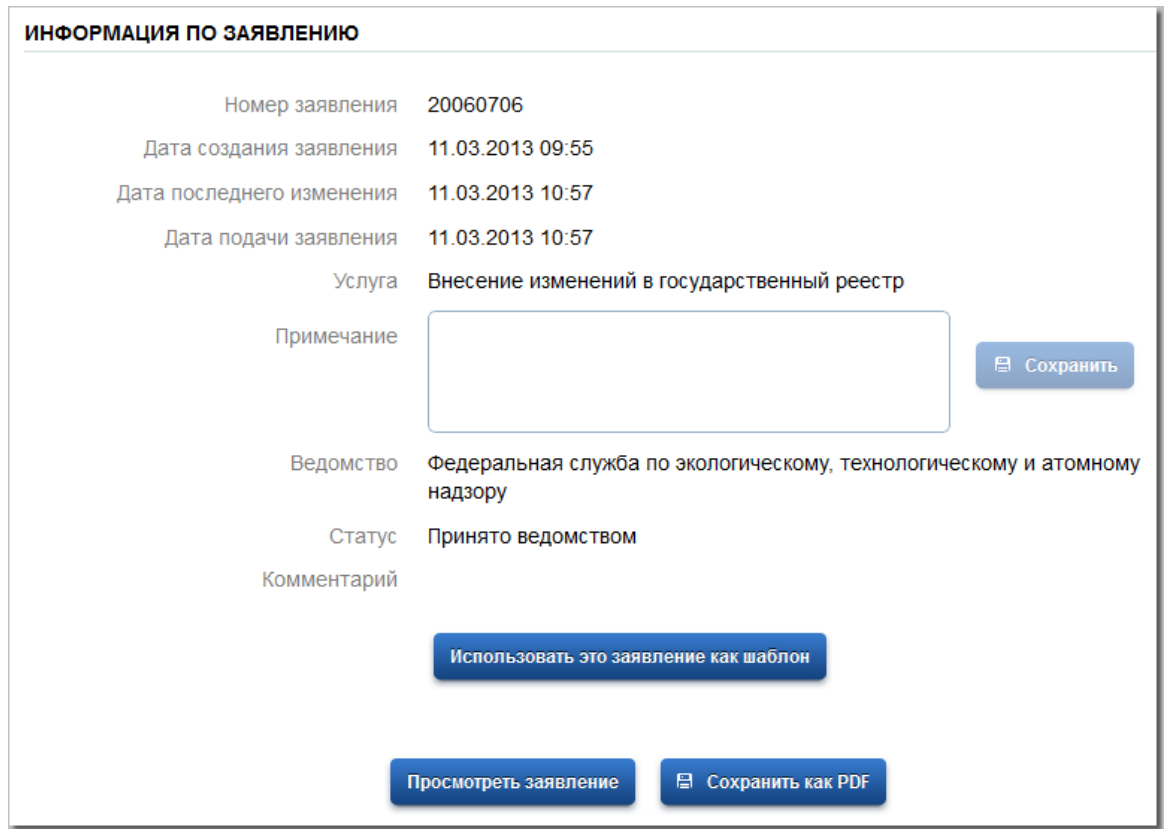

<span id="page-9-0"></span>Рис. 9. Страница «Информация по заявлению»

\_\_\_\_\_\_\_\_\_\_\_\_\_\_